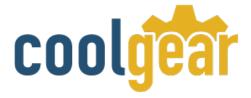

# 6 foot USB to RS-232 Serial Adapter DB-9 Male, FTDI Chipset

**Product Manual** 

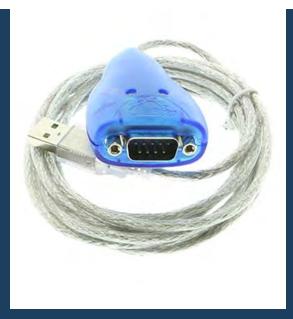

Coolgear Version 1.0 January 2018 Model Number: USBG-232MM

www.coolgear.com

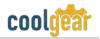

#### **Revision History**

| Revision | Date       | Author   | Comments          |
|----------|------------|----------|-------------------|
| 1.0      | 07/06/2015 | Coolgear | Old format        |
| 1.1      | 01/31/2018 | Coolgear | New manual format |

#### About this document

This product manual outlines installation and features of the USBG-232MM 6 foot USB to RS-232 Serial Adapter DB-9 Male, FTDI Chipset.

#### Scope

The scope of this manual is to give the user of the product an understanding of its use with detailed diagrams and verbiage. The manual helps the users to apply the product to their application.

#### **Intended Audience**

This product is intended for use in office or industrial applications were serial communication between device and computer is necessary. It can be used with bar code scanners, stenographers, modems and other devices.

#### **Product Support**

support@coolgear.com

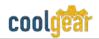

# **Table of Contents**

| 1.  | Introduction                                            | 5  |
|-----|---------------------------------------------------------|----|
| 1.1 | About the Adapter                                       | 5  |
| 1.2 | Features                                                | 5  |
| 1.3 | Windows 7/ Vista / 2003 / XP / 2000 Driver Installation | 6  |
| 1.4 | Check Installation                                      | 7  |
| 2.  | Uninstalling Windows 7 or Vista Drivers                 | 10 |
| 3.  | RS-232 Signal Pin-outs of DB-9 Male                     | 13 |
| 4.  | Notes, Tips, Warnings, and Safety                       | 14 |
| 5.  | Product URL                                             | 15 |

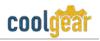

## **Table of Figures**

| Figure 1 DOS Window Install                     | 6  |
|-------------------------------------------------|----|
| Figure 2 FTDI Status Ready Dialog Box           | 7  |
| Figure 3 Disconnect FTDI Devices Dialog Box     | 8  |
| Figure 4 Uninstall all FTDI drivers Dialog Box  | 8  |
| Figure 5 Cancel Driver Installation Dialog Box  | 8  |
| Figure 6 FTDI Sytem Clean Completed Dialog Box  | 9  |
| Figure 7 Add Remove Programs Dialog Box         | 9  |
| Figure 8 Control Panel Dialog Box               | 10 |
| Figure 9 COM Ports Dialog Box                   | 10 |
| Figure 10 Confirm Device Uninstall Dialog Box 1 | 11 |
| Figure 11 Locate Device Dialog Box              | 11 |
| Figure 12 Confirm Device Uninstall Dialog Box 2 | 12 |
| Figure 13 DB-9 Pin Connector Pin Out Diagram    | 13 |

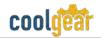

#### 1. Introduction

The USBG-232MM USB Serial Adapter with FTDI is designed to make serial port expansion quick and simple. Connecting to a USB port on your computer or USB hub, the USB Serial Adapter instantly adds serial communication port to your system. The USB Serial Adapter provides instant connectivity to RS-232 communication device for factory automation equipment, multi-drop data collection devices, barcode readers, time clocks, scales, data entry terminal and serial communication in harsh environment. The USB to Serial Adapter is suitable for remote access, retail and industrial application, data collection and other applications requiring high speed RS-232 communication ports.

| WEIGHT             | 2.4 oz.                              |
|--------------------|--------------------------------------|
| UPC                | 729440625290                         |
| ADAPTER DIMENSIONS | 62.49mm(L) x 41.71mm(W) x 22.71mm(H) |
| CABLE LENGTH       | 6ft.                                 |
| WARRANTY           | 1 year from date of purchase         |
| COLOR              | Translucent Blue                     |
| PORTS              | DB-9 Male with Hex Nut               |

#### 1.1 About the Adapter

| Protocol                                                                                             | Connector                                        | Shell                                                                               |
|----------------------------------------------------------------------------------------------------|--------------------------------------------------|-------------------------------------------------------------------------------------|
| Adds one serial port to your<br>desktop or laptop<br>computer. Uses RS-232<br>Protocol communication | Male DB-9 pin connector with hex nut tightening. | Translucent blue shell<br>surrounds the circuit with<br>TxD and RxD LED indicators. |

#### **1.2 Features**

| Featu | Feature List                                                                     |  |  |  |
|-------|----------------------------------------------------------------------------------|--|--|--|
| •     | Adds one RS-232 serial port by connecting to a USB port.<br>Cable length of 6ft. |  |  |  |
| •     |                                                                                  |  |  |  |
| •     | Full RS-232 modem control signals and hardware/software flow control             |  |  |  |
| •     | RS-232 data signals: TxD, RxD, RTS, CTS, DSR, DTR, DCD, RI, GND                  |  |  |  |
| •     | High speed serial port with the baud rate up to 921.6K bps                       |  |  |  |
| •     | Non-standard baud rates supported                                                |  |  |  |

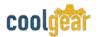

- LED status indicators for TxD and RxD for easy port monitoring and diagnostic
- Serial port protected with surge protection of 10KV
- Powered by USB port, no external power adapter required
- Easy plug and play installation and RS-232 device connection
- COM port number assigned can be changed to any COM port number required
- Works with USB 1.1 & 2.0 host port

#### 1.3 Windows 7/ Vista / 2003 / XP / 2000 Driver Installation

You need to have administrator privileges to install any new drivers under Windows 7/ Vista / 2003/ XP / 2000. To install the driver or update the configuration please log onto Windows as "Administrator" or ask your system administrator to install the USB-COM driver.

**Note:** You need to install driver first, prior to hardware installation. Do not connect the USB-to-Serial Adapter to the USB port of your computer, before you finish driver installation.

#### Please proceed with the following steps to install the driver:

- 1. Insert the "USB COM Series Driver and Utility" CD into your CD-ROM.
- 2. The "USB COM Series Driver and Utility CD" dialog box appears.
- 3. Under "Driver Installation", double click "Windows 7, Vista, 2003, XP, 2000 driver" to install the device driver.
- 4. The USB COM install program will auto-detect the OS type and install the driver automatically. (**Note**: in Windows 7 or Vista OS you will find another dialog box, please click on "OK" to confirm the drivers install program).

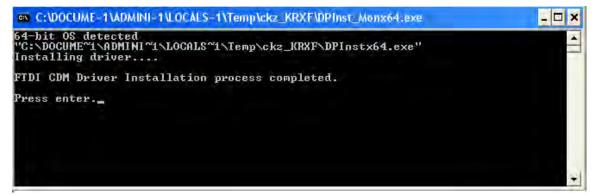

Figure 1

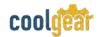

- 5. After the message "FTDI CDM Driver installation process completed" appears, press "Enter" to complete the driver installation.
- 6. Plug in the USB to Serial Adapter to the USB port of your computer. Windows will finish installing the driver files.

#### **1.4 Check Installation**

You can now verify the installation has been completed successfully by looking under Device Manager of the System Properties screen. (Go there by Start-Setting- Control Panel-System Properties-Hardware-Device Manager.

The device should have installed as a "USB Serial Port (COMx)" attached to "USB Serial Converter (A/B or A/B/C/D)".

#### **Change COM Port Properties & COM Port Number**

This feature is particularly useful for programs, such as HyperTerminal, which only work with COM1 through COM4. Please ensure that you do not change the COM Port Number already in use.

#### To change the virtual COM port properties:

- 1. Insert the "USB COM Series Driver and Utility" CD into your CD-ROM.
- 2. The "USB COM Series Driver and Utility CD" dialog box appears.

| Clean System |
|--------------|
| Exit         |
|              |

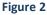

3. Under "Driver uninstalling", double click "Windows 2003, XP, 2000 driver uninstall" to uninstall the device driver.

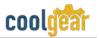

- 4. When following dialog box appears, double click "Clean System" to uninstall the 2003/XP/2000 drivers.
- 5. You need to disconnect all USB to serial Adapters from your PC, when the message below appears. Double click "OK" to start uninstalling Windows 2003/XP/2000 USB to Serial drivers.

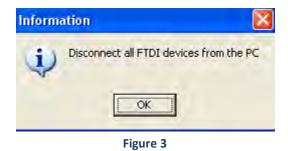

6. Double click "Yes" to confirm it.

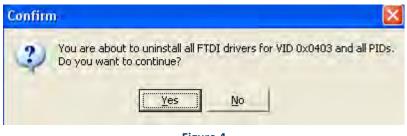

Figure 4

7. Click "No" to proceed.

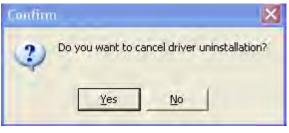

Figure 5

8. When the message "Status: System clean completed" appears, double click "Exit" to complete the USB to serial drivers uninstall.

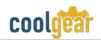

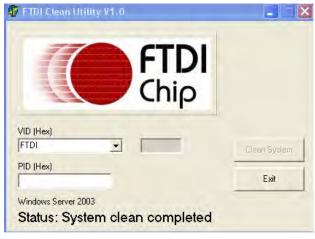

Figure 6

- 9. Press "Start" button and select "Control Panel".
- 10. Press "Start" button and select "Control Panel".

| 3                                     | Currently installed programs:                                                        |              | Show up <u>d</u> ates | Sort by: Name | 1          |
|---------------------------------------|--------------------------------------------------------------------------------------|--------------|-----------------------|---------------|------------|
| Change or<br>Remove                   | Broadcom Advanced Control Suite                                                      |              |                       |               |            |
| Programs                              | 🕞 Intel Matrix Storage Manager                                                       |              |                       | Si            | ize 0.89N  |
| -                                     | 👙 J25E Runtime Environment 5.0 Update 2                                              |              |                       | Si            | ze 150.00M |
| <b>S</b>                              | Microsoft .NET Framework 1, 1                                                        |              |                       |               |            |
| Add <u>N</u> ew<br>Programs           | MosChip High-Speed USB MultiSerial Compound Device                                   |              |                       |               |            |
|                                       | NVIDIA Drivers                                                                       |              |                       |               |            |
| 6                                     | PComm Lite 2000 Ver 1.1                                                              |              |                       | Si            | ze 2.31M   |
| dd/Remove                             | PowerD's                                                                             |              |                       | Si            | ze 0.89M   |
| <u>W</u> indows<br>Components         | Sonic C Uninstall Driver Package                                                     |              |                       | 150           |            |
|                                       | Sonic D                                                                              |              | _                     | and a         |            |
| 0                                     | 💥 Sonic Es  2 All devices using this driver will be r                                | emoved. [    | Da you wish to conti  | nue?          |            |
| Set Program<br>Access and<br>Defaults | Sonic R                                                                              |              |                       |               |            |
|                                       | Sonic Ru Yes                                                                         | No           |                       |               |            |
|                                       | Sonic Up                                                                             | -            |                       |               |            |
|                                       | Windows Driver Package - FTDI CDM Driver Pack<br>Click here for support information. | age (03/     | 13/2008 2.04.06       | ).            |            |
|                                       | To change this program or remove it from your compute                                | r, click Cha | nge/Remove.           | Cha           | nge/Remov  |
|                                       | Windows Driver Package - FTDI CDM Driver Package (03                                 | 113/2008 3   | 2 04 06)              |               |            |

Figure 7

- 11. Remove the first "Windows Driver Package FTDI CDM Driver Package (...)".
- 12. Click "Chang/Remove" and "Yes" to remove the first Windows Driver Package.
- 13. Remove the second "Windows Driver Package FTDI CDM Driver Package (...)".
- 14. Click "Change/Remove" and "Yes" to remove the second Windows Driver Package.
- 15. Reboot the computer to complete the driver uninstall.

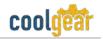

#### 2. Uninstalling Windows 7 or Vista Drivers

Windows 7 and Vista have many new security features. You need to proceed with the following steps to uninstall the Vista driver:

- 1. The USB to serial devices must connect to the PC.
- 2. Press "Start" button and select "Control Panel".
- 3. Select "Classic View" from the top left hand corner and then "System" from the list.
- 4. Select "Device Manager" from the top left hand corner.

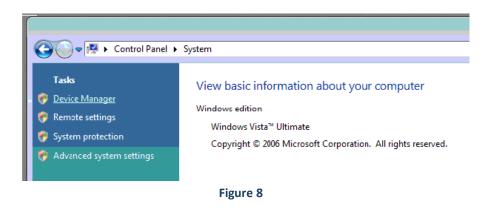

5. Locate your Device under the Ports (COM & LTP) section and right click on it to bring up the menu shown.

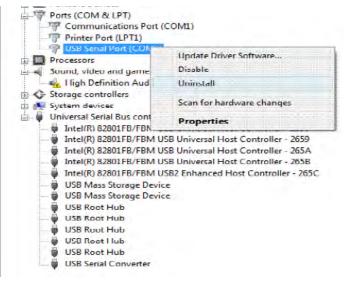

Figure 9

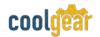

6. Select uninstall and be sure to click the box for "Delete the driver software for this device" in the next window and press "OK".

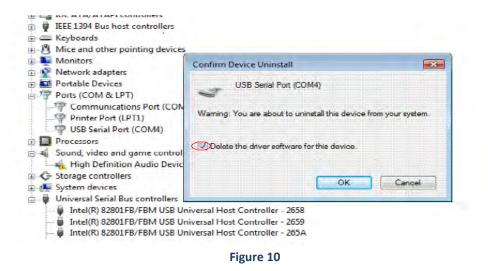

7. Locate your Device under the Universal Serial Bus Controllers section, and right click on it to bring up the menu shown.

| 🗉 🚱 Storage controlle       | ers                                                                                                    |                                           |  |
|-----------------------------|----------------------------------------------------------------------------------------------------|-------------------------------------------|--|
| E System devices            |                                                                                                    |                                           |  |
| 🚊 🏺 Universal Serial B      | Bus controllers                                                                                                    |                                           |  |
|                             | LFB/FBM USB Universal Host Contro<br>LFB/FBM USB Universal Host Contro<br>LFB/FBM USB Universal Host Contro<br>LFB/FBM USB Universal Host Contro<br>LFB/FBM USB2 Enhanced Host Cont<br>orage Device<br>orage Device<br>b<br>b<br>b | ller - 2659<br>ller - 265A<br>ller - 265B |  |
|                             | 7                                                                                                    |                                           |  |
| USB Koot Hu                 |                                                                                                    |                                           |  |
| Uninstalls the driver for t | Update Driver Software<br>Disable                                                                                                    |                                           |  |
|                             | Uninstall                                                                                                    |                                           |  |
|                             | Scan for hardware changes                                                                                                    |                                           |  |
|                             | Properties                                                                                                    |                                           |  |

Figure 11

8. Select uninstall and be sure to click the box for "Delete the driver software for this device" in the next window and press "OK".

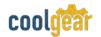

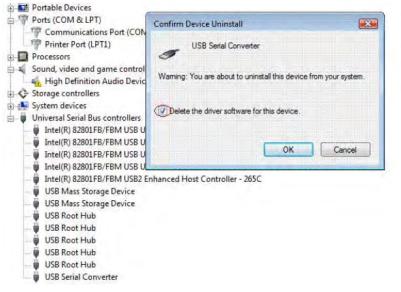

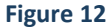

**Note:** if you have more than one USB Serial Converter installed in your PC, you need to repeat step 7 and step 8 to delete the driver software for all devices.

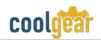

## 3. RS-232 Signal Pin-outs of DB-9 Male

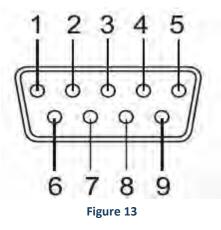

|       | DCD |
|-------|-----|
| Pin 2 | RxD |
| Pin 3 | TxD |
| Pin 4 | DTR |
| Pin 5 | GND |
| Pin 6 | DSR |
| Pin 7 | RTS |
| Pin 8 | CTS |
| Pin 9 | RI  |

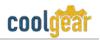

### 4. Notes, Tips, Warnings, and Safety

|         | You need to install driver first, prior to hardware installation. Do not connect the USB-to-Serial Adapter to the USB port of your computer, before you finish driver installation. Reference section 1.3 |
|---------|----------------------------------------------------------------------------------------------------|
| Note    |                                                                                                    |
|         | If you have more than one USB Serial Converter installed in your PC, you need to repeat step 7 and step 8 to delete the driver software for all devices.                                                  |
|         | Reference section 2.                                                                                                    |
|         |                                                                                                    |
| Тір     | N/A                                                                                                    |
|         |                                                                                                    |
| Warning | N/A                                                                                                    |
|         |                                                                                                    |
| Safety  | N/A                                                                                                    |
|         |                                                                                                    |

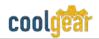

#### 5. Product URL

https://www.coolgear.com/product/6-foot-usb-rs-232-serial-adapter-db-9-male-ftdi-chipset